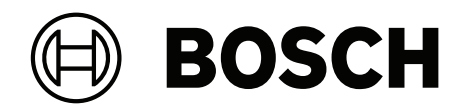

# **MAP touch keypad 5000**

IUI‑MAP0001‑3

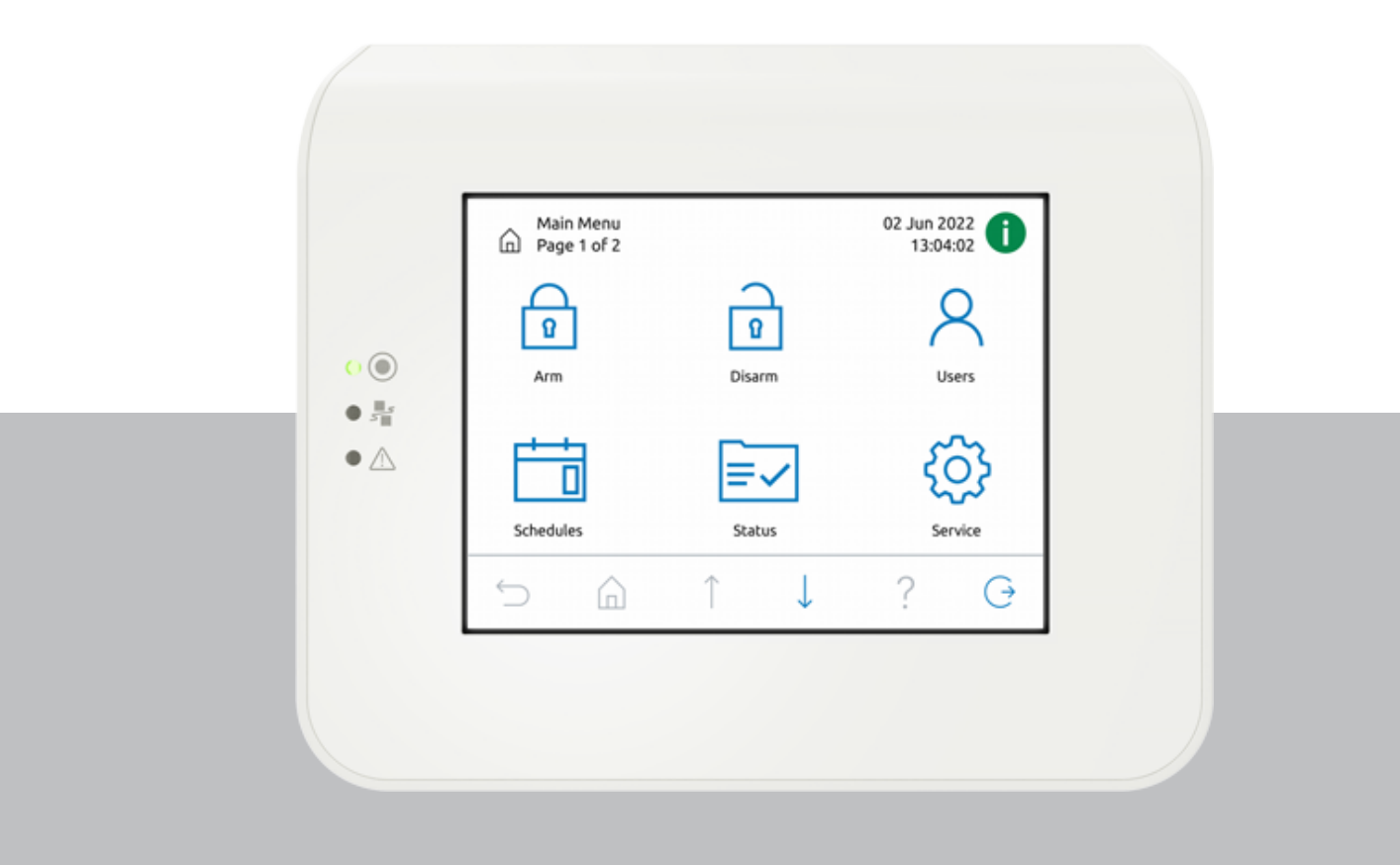

**nl** Bediening/Gebruiker handleiding

## **Inhoudsopgave**

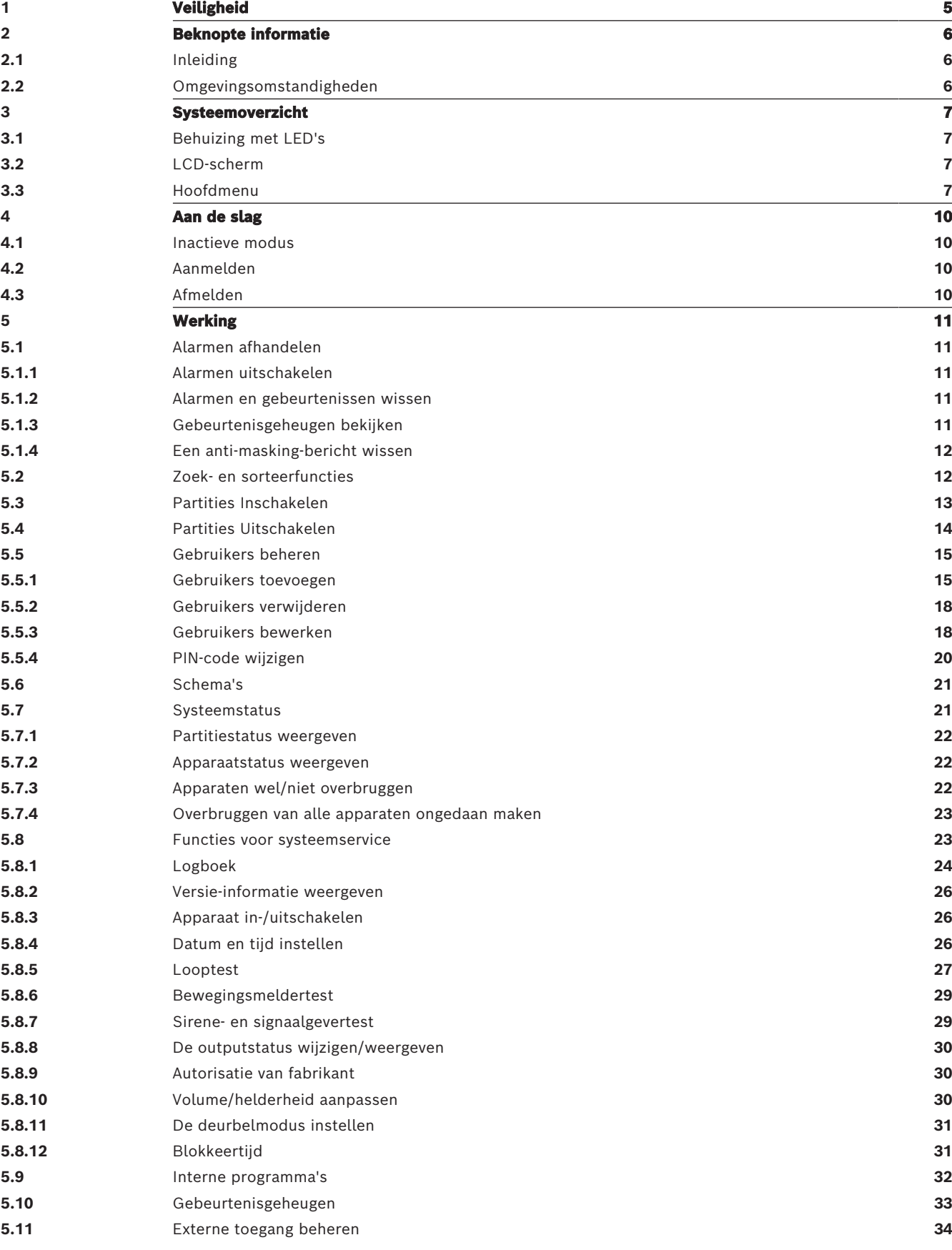

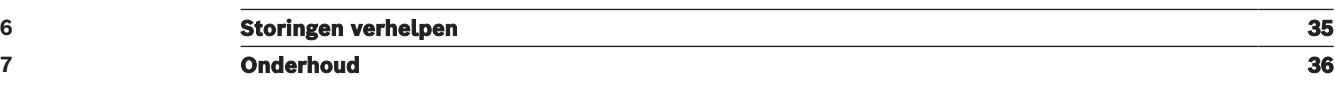

# **1 Veiligheid**

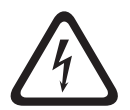

### <span id="page-4-0"></span>**Gevaar!**

Elektriciteit

Letsel als gevolg van elektriciteit is mogelijk als het systeem niet correct wordt bediend of als het systeem wordt geopend of aangepast. Open het systeem nooit en pas het nooit aan. Neem contact op met uw installateur als u uw systeem wilt aanpassen.

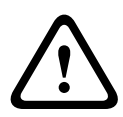

### **Voorzichtig!**

Gevoelige onderdelen

Schade aan gevoelige onderdelen is mogelijk als het systeem niet correct wordt behandeld of als het systeem wordt geopend of aangepast.

- Behandel het systeem voorzichtig.
- Open het systeem nooit en pas het nooit aan.
- Neem contact op met uw installateur als u uw systeem wilt aanpassen.

### **Oude elektrische en elektronische apparatuur**

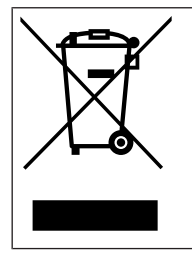

Dit product en/of deze batterij moet gescheiden van het huishoudelijk afval worden afgevoerd. Voer dergelijke apparatuur af volgens de lokale wet- en regelgeving, zodat deze opnieuw kan worden gebruikt en/of kan worden gerecycled. Dit draagt bij aan het behoud van natuurlijke grondstoffen en aan de bescherming van de volksgezondheid en het milieu.

### **2 Beknopte informatie**

<span id="page-5-1"></span><span id="page-5-0"></span>In deze handleiding wordt de bediening van de MAP-bedieneenheid beschreven.

### **2.1 Inleiding**

De MAP-bedieneenheid is een invoerapparaat voor het MAP 5000-systeem. Elke bedieneenheid heeft een 14 cm (5,7 inch) lcd-kleurenscherm. Het duurzame aanraakscherm biedt via een interface met intuïtief begrijpelijke pictogrammen toegang tot systeemfuncties. De gebruiker raakt direct op het scherm de afbeeldingen aan om het systeem In of Uit te schakelen, of om andere menuopties te selecteren. De displaytekst wordt weergegeven in de taal die door de gebruiker is ingesteld.

### **2.2 Omgevingsomstandigheden**

### <span id="page-5-2"></span>**Omgevingseisen**

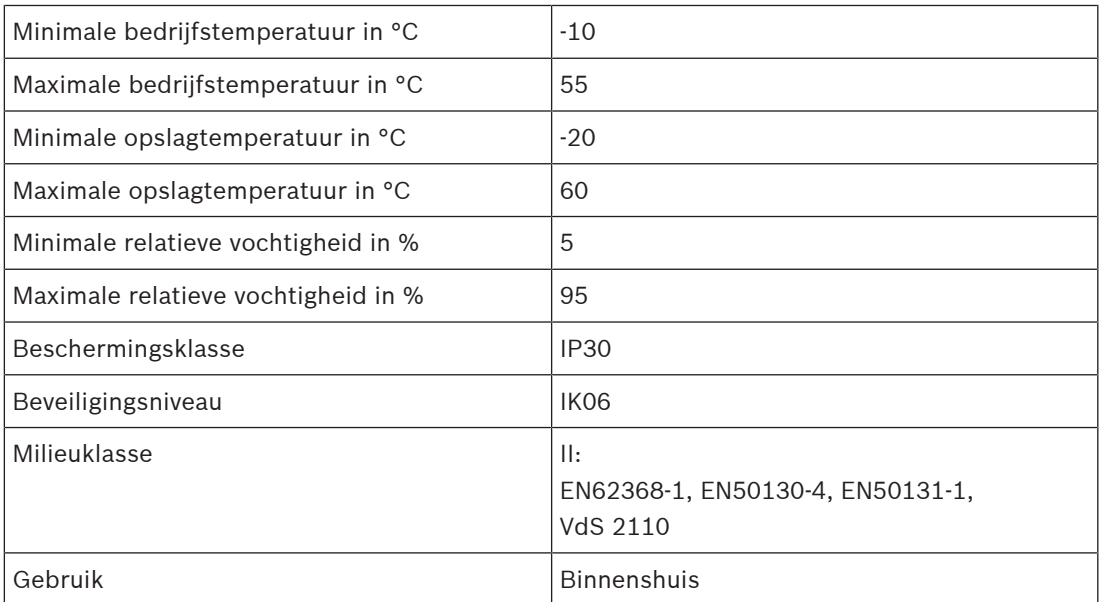

## **3 Systeemoverzicht**

<span id="page-6-1"></span><span id="page-6-0"></span>De MAP-bedieneenheid bestaat uit een behuizing met drie led's en een lcd-scherm.

### **3.1 Behuizing met LED's**

Er bevinden zich drie lichtdiodes (leds) op de linkerzijde van de MAP bedieneenheidbehuizing:

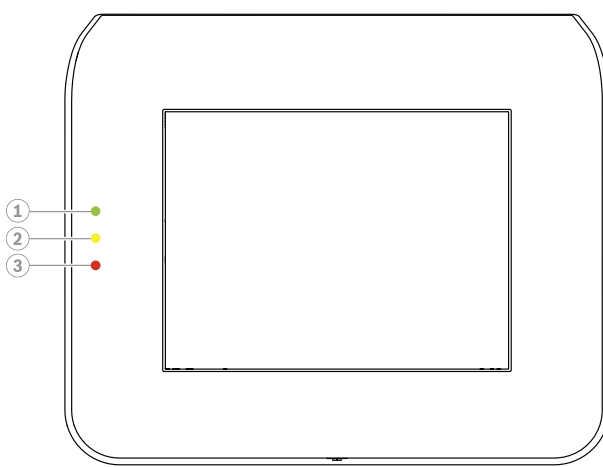

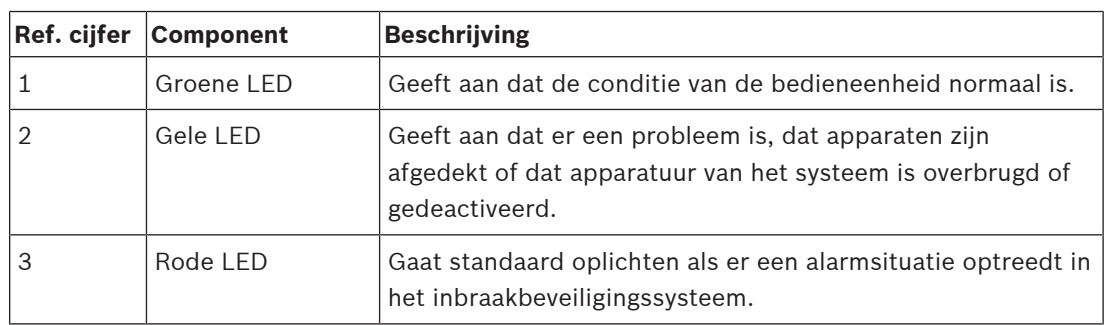

### **3.2 LCD-scherm**

### <span id="page-6-2"></span>**Bediening van het LCD-scherm**

- Voor de bediening van het LCD-scherm tikt u lichtjes op de pictogrammen en knoppen die op het scherm worden weergegeven.
- Gebruik geen scherpe voorwerpen bij de bediening om beschadiging van het LCD-scherm te voorkomen.

### **3.3 Hoofdmenu**

### <span id="page-6-3"></span>**Opmerking!**

Welke pictogrammen op uw aanraakscherm worden weergegeven, wordt bepaald door het bevoegdheidsniveau voor de gebruiker dat door de installateur is geconfigureerd. Het is dus mogelijk dat uw aanraakscherm er anders uitziet dan het aanraakscherm dat in deze handleiding wordt beschreven.

**i**

### **Hoofdmenu - scherm 1**

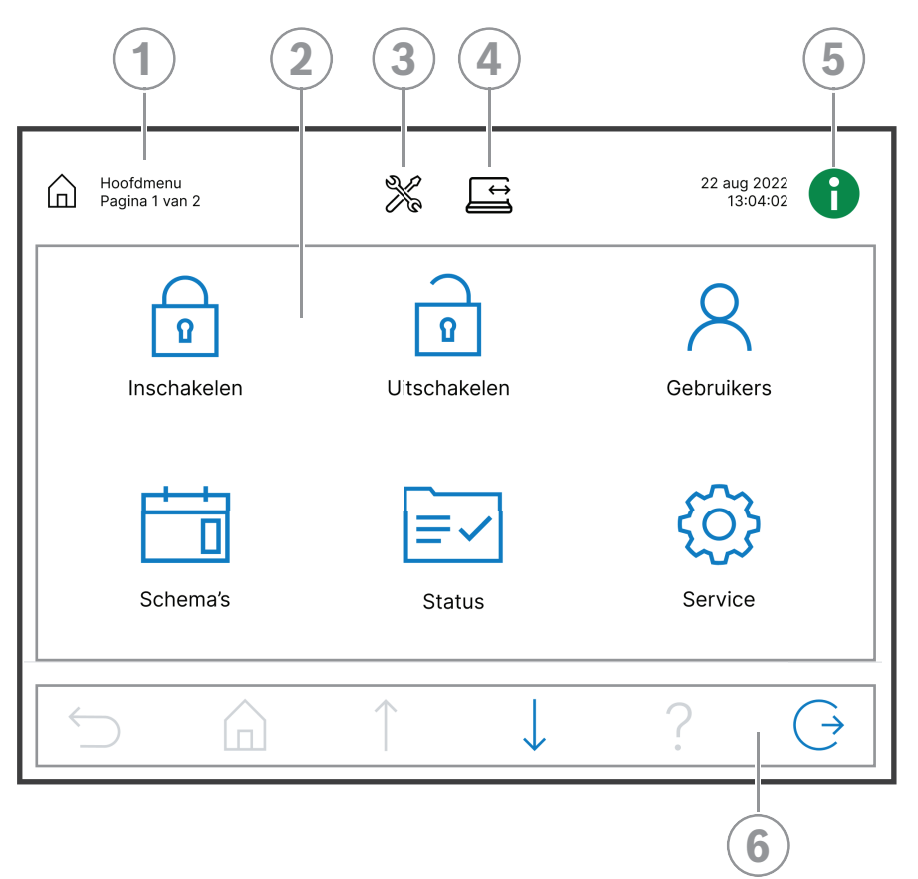

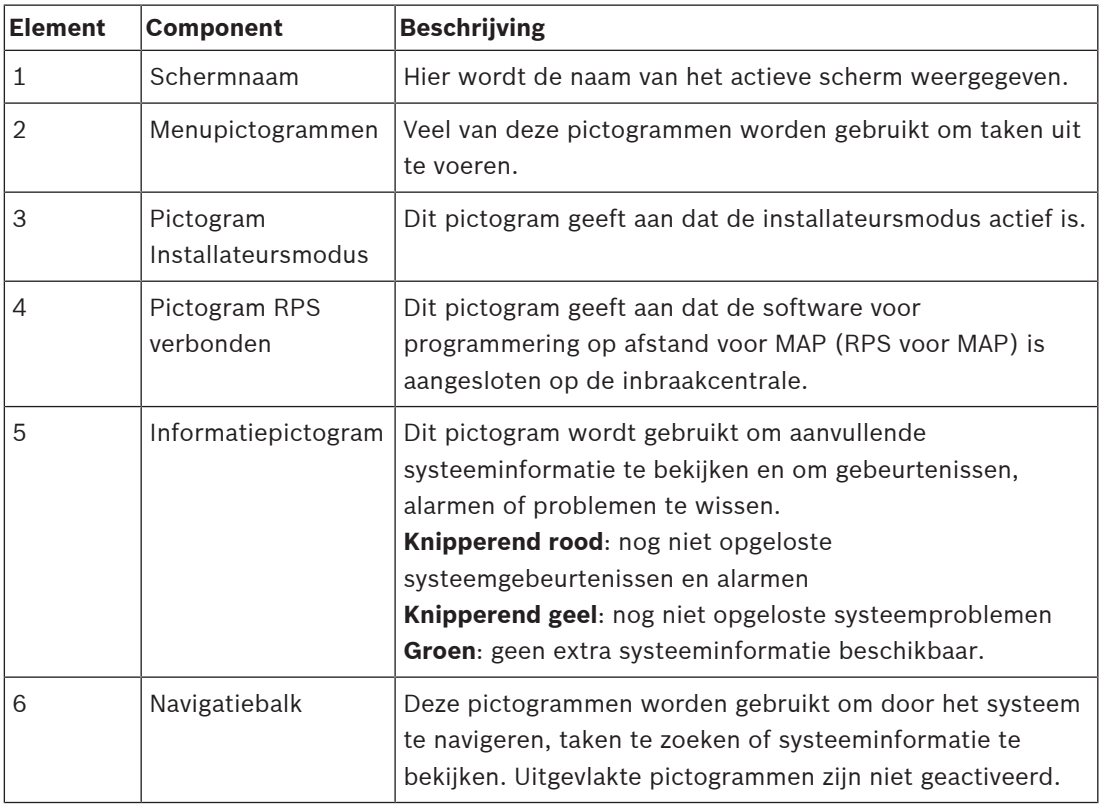

### **Hoofdmenu - scherm 2**

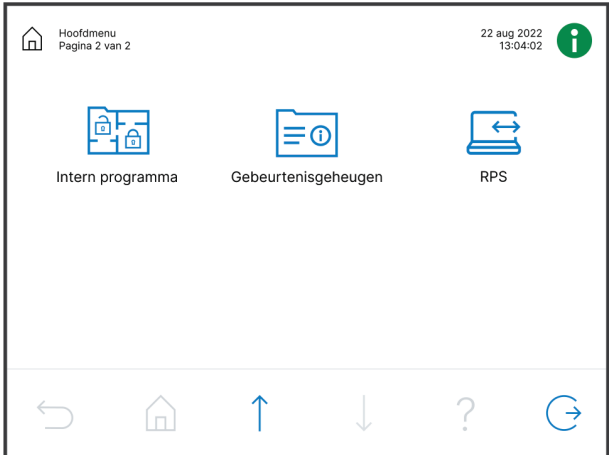

### **Knoppen van navigatiebalk**

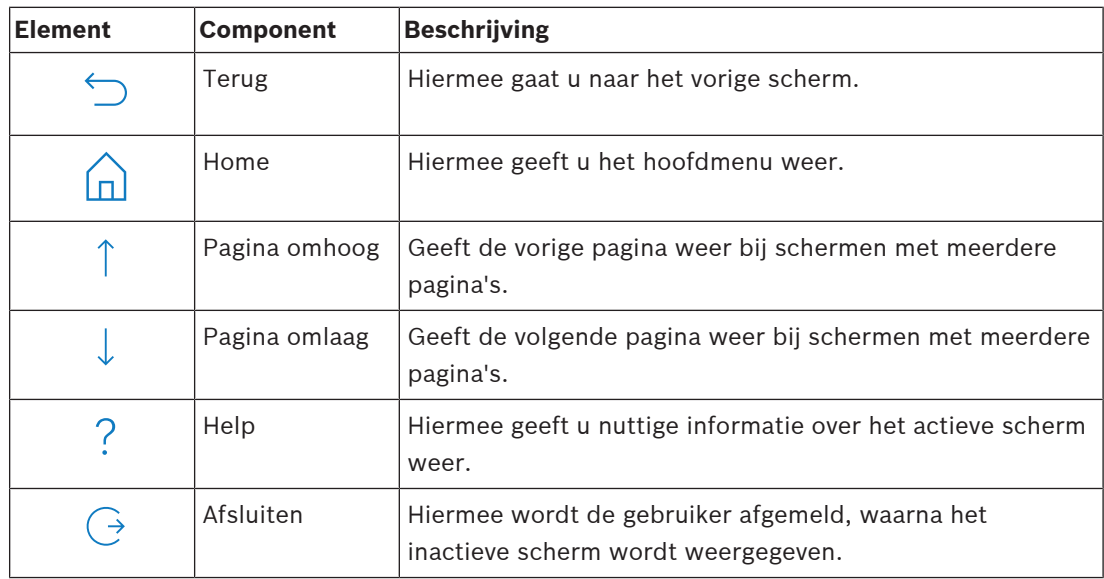

### **4 Aan de slag**

<span id="page-9-1"></span><span id="page-9-0"></span>In dit hoofdstuk wordt beschreven hoe u zich aan- en afmeldt.

### **4.1 Inactieve modus**

Wanneer de bedieneenheid niet wordt gebruikt, wordt een inactief scherm weergegeven.

### **Het inactieve scherm wissen**

4 Raak het scherm aan om de inactieve modus uit te schakelen en naar het aanmeldingsscherm te gaan.

### **4.2 Aanmelden**

### <span id="page-9-4"></span><span id="page-9-2"></span>**Aanmelden**

- 1. Tik op het scherm om het aanmeldingsscherm weer te geven.
- 2. Voer uw PIN-code in in het veld PIN-code.
	- De PIN-code van de gebruiker is een combinatie van de gebruikers-ID van 3 cijfers en een wachtwoord van 6 cijfers (bijvoorbeeld, 005 123456).

Als de PIN-code correct is, wordt het **Hoofdmenu** weergegeven.

### **Ongeldige PIN-code**

Als de PIN-code onjuist is, wordt een foutmelding weergegeven.

Druk op **UII** om het veld PIN-code te wissen

Wanneer tien maal een onjuiste PIN-code is ingevoerd, wordt de bedieneenheid standaard twee minuten vergrendeld. Deze waarden kunnen door de installateur worden geconfigureerd via RPS voor MAP.

### **Het wachtwoord resetten**

- Raadpleeg [Een PIN-code resetten, pagina 18](#page-17-2) voor meer informatie over het resetten van een wachtwoord.
- <span id="page-9-3"></span>Neem contact op met uw installateur of systeembeheerder voor meer informatie.

### **4.3 Afmelden**

### **Afmelden**

Druk op  $\Theta$  om u af te melden.

### **Automatisch afmelden**

Een gebruiker wordt automatisch afgemeld als er gedurende twee minuten geen activiteit is geweest. Deze waarde kan via RPS voor MAP worden geconfigureerd door de installateur.

Neem contact op met uw installateur of systeembeheerder voor meer informatie.

### **5 Werking**

<span id="page-10-1"></span><span id="page-10-0"></span>In dit hoofdstuk worden alle gebruikershandelingen beschreven.

### **5.1 Alarmen afhandelen**

In dit hoofdstuk wordt beschreven hoe u alarmen en andere gebeurtenissen afhandelt.

### **5.1.1 Alarmen uitschakelen**

### <span id="page-10-2"></span>**Het akoestische alarm van de lokale bedieneenheid uitschakelen**

- Raak het scherm van de lokale weergave van de bedieneenheid aan
- $\Rightarrow$  Het aanmeldingsscherm wordt weergegeven en het akoestische alarm in de lokale bedieneenheid wordt uitgeschakeld.

### **Alle akoestische alarmen van externe apparaten uitschakelen**

- 1. Meld u aan om alle akoestische alarmen weer te geven. Zie [Aanmelden, pagina 10](#page-9-4). Het eerste en laatste alarm worden direct weergegeven.
- 2. Om de alarmen van alle externe akoestische apparaten en bedieneenheden uit te

schakelen bedieneenhedendrukt u op

 $\Rightarrow$  De alarmen van alle externe akoestische apparaten en bedieneenheden worden uitgeschakeld.

### **5.1.2 Alarmen en gebeurtenissen wissen**

### <span id="page-10-3"></span>**Alarmen en gebeurtenissen wissen**

- 1. Druk op  $\bigcirc$  om alle huidige alarmen en gebeurtenissen weer te geven. Alle huidige alarmen en gebeurtenissen worden weergegeven.
- 2. Neem de details van de vermelde gebeurtenissen door en los indien nodig de problemen op.
- 3. Druk op  $\Box$  om de alarmen en gebeurtenissen te wissen.
- $\Rightarrow$  Alle alarmen en gebeurtenissen worden gewist.

### **Ontbrekende autorisatie**

Als u niet beschikt over de vereiste rechten voor het wissen van alarmen en gebeurtenissen, wordt een foutmelding weergegeven.

Voor verdere assistentie:

Neem contact op met uw installateur of systeembeheerder voor meer informatie.

### **5.1.3 Gebeurtenisgeheugen bekijken**

<span id="page-10-4"></span>Wanneer het pictogram **V** rood of geel knippert, is er een gebeurtenis in het gebeurtenisgeheugen die kan worden bekeken.

### **Het gebeurtenisgeheugen weergeven**

- 1. Druk op om het gebeurtenisgeheugen weer te geven. De meest recente gebeurtenissen worden eerst weergegeven.
- 2. Wis gebeurtenissen indien nodig.

### **5.1.4 Een anti-masking-bericht wissen**

### <span id="page-11-0"></span>**Een anti-masking-bericht wissen**

Een anti-masking-bericht wordt weergegeven als een object voor een bewegingsmelder wordt geplaatst die pogingen tot afdekking van de melder doet detecteren.

- 1. Start de bewegingsmeldertest voor het gebied waarin de bewegingsmelder zich bevindt. Zie [Bewegingsmeldertest, pagina 29](#page-28-0).
- 2. Verwijder het object dat de bewegingsmelder afdekt.
- 3. Activeer de melder door middel van beweging.
- 4. Stop de bewegingsmeldertest.
- <span id="page-11-1"></span> $\Rightarrow$  Het anti-masking-bericht is gewist.

### **5.2 Zoek- en sorteerfuncties**

Wanneer zoeken of sorteren beschikbaar is, worden de zoek- en sorteerknoppen weergegeven.

### **Zoek- en sorteerknoppen**

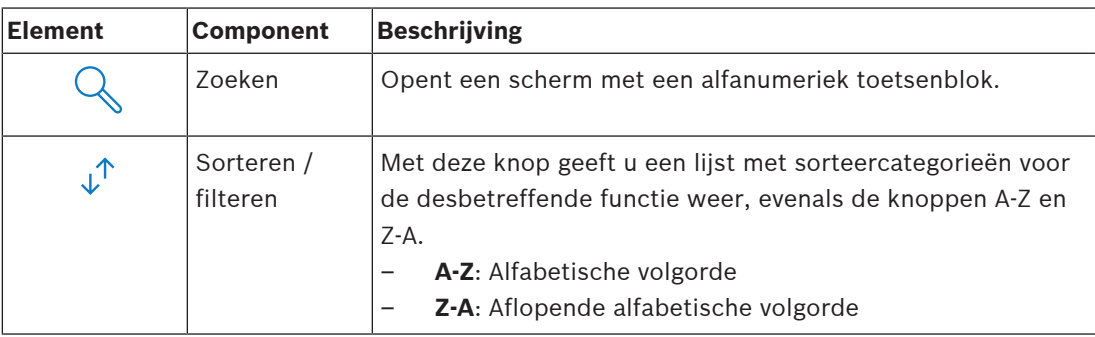

### **Zoeken**

1. Druk op

Het scherm met het alfanumerieke toetsenblok wordt weergegeven.

2. Met het alfanumerieke toetsenblok voert u een zoekterm en de volgende opdrachten in:

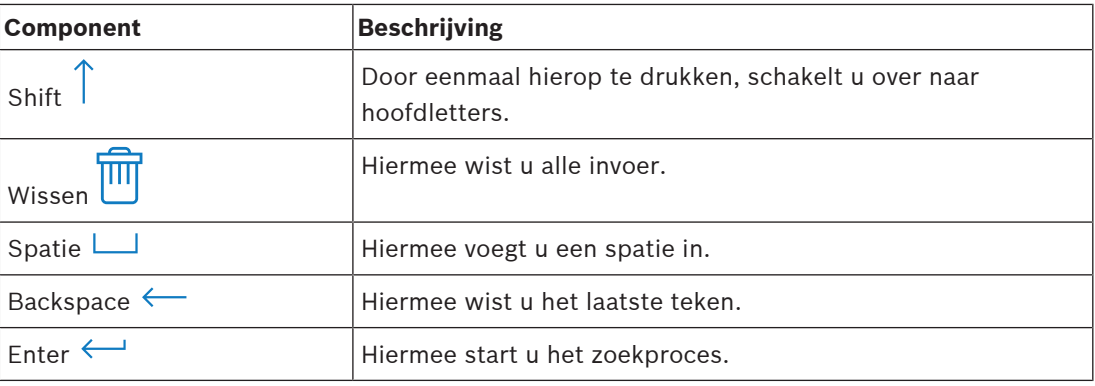

### **Sorteren**

- 1. Druk voor sorteerfuncties op De knoppen voor alfabetisch sorteren verschijnen.
- 2. Druk op **A-Z** om te sorteren van A tot Z. Druk op **Z-A** om te sorteren van Z tot A.

### **Filteren**

1. Druk op  $\overline{\smash{\big)}\,}$  om te filteren

De knoppen met de mogelijke filterselecties worden weergegeven. Welke filterselecties mogelijk zijn, hangt af van het menu dat op dat moment wordt weergegeven. Partities kunnen bijvoorbeeld worden gefilterd op hun Inschakelingsstatus en apparaten kunnen worden gefilterd op hun storings- of overbruggingsstatus.

<span id="page-12-0"></span>2. Kies een filterselectie.

### **5.3 Partities Inschakelen**

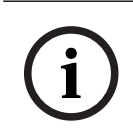

**Opmerking!**

Als voor uw systeem smartkey- of blokslotbedieningselementen zijn geïnstalleerd, kunnen partities alleen met deze bedieningselementen worden In- en Uitgeschakeld. Een bedieneenheid kan voor het Inschakelen van gebieden worden gebruikt.

Voor verdere assistentie:

Neem contact op met uw installateur of systeembeheerder voor meer informatie.

### **Het menu Inschakelen openen**

- $\triangleright$  Druk op  $\boxed{1}$  en  $\boxed{2}$  om het menu **Inschakelen** te openen.
- ð Het menu **Inschakelen** met drie menuopties wordt weergegeven.

#### **Het menu Inschakelen**

– Optie 1: **Schakel vooraf gedefinieerd lokaal gebied In**

Kies deze optie om een vooraf gedefinieerde partitie in één stap In te schakelen. Voor deze optie kan één klantspecifieke partitie worden gedefinieerd.

- Optie 2: **Schakel alle gebieden In** Kies deze optie om alle geconfigureerde partities in één stap In te schakelen. De geconfigureerde partities worden door de installateur gedefinieerd voor elke gebruiker.
- Optie 3: **Schakel gekozen gebieden In** Kies deze optie om een of meerdere partities uit een lijst In te schakelen. Toegang tot menu voor blokkeertijd.

### **Inschakelen**

- Selecteer een van de drie menuopties om door te gaan. De partities met de bijbehorende Inschakelingsmogelijkheden worden weergegeven.
- Een gebied is klaar voor Inschakeling als het  $\boxed{\phantom{a}i}$  -pictogram wordt weergegeven.
- Een gebied is niet klaar voor Inschakeling als het pictogram  $\Box$  wordt weergegeven.

### **Een partitie Inschakelen, wanneer deze gereed is voor Inschakelen**

Een gebied is klaar voor Inschakeling als het  $\boxed{\phantom{a} \bullet}$  -pictogram wordt weergegeven. Alle apparaten in deze partitie hebben een normale status.

- 1. Als u een partitie wilt Inschakelen die gereed is voor Inschakeling, drukt u op de gewenste optie of partitie.
- $\sqrt{q}$ 2. Druk op
	- Een aftelprocedure wordt gestart om aan te geven hoeveel tijd u hebt om de locatie te verlaten.
- 3. Verlaat het gebied binnen de resterende tijd van de aftelprocedure.
- $\Rightarrow$  De partitie is Ingeschakeld.

### **Een partitie gereed maken voor Inschakeling**

Een gebied is niet klaar voor Inschakeling als het pictogram **W** wordt weergegeven. De gebied bevat actieve apparaten of apparaten in alarm.

1. Als u een partitie wilt Inschakelen die niet gereed is voor Inschakeling, drukt u op de gewenste optie of partitie.

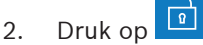

Alle actieve apparaten of apparaten in alarm, die al dan niet kunnen worden overbrugd, worden weergegeven.

3. Los de problemen met de vermelde apparaten op om deze partitie gereed te maken voor Inschakeling.

**Opmerking!**

Als een blokkeertijdinterval voor een gebied is geconfigureerd, wordt het pictogram weergegeven onder **Schakel gekozen gebieden In**.

- Om het menu **Blokkeertijd** te openen, selecteert u het gebied en drukt u op
- Zie [Blokkeertijd, pagina 31](#page-30-1) voor meer informatie over blokkeertijd.

### **Geforceerd Inschakelen**

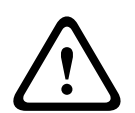

**i**

#### **Voorzichtig!**

Als u drukt op **Forceer inschakelen**, worden alle actieve apparaten of apparaten in alarm genegeerd en wordt de partitie Ingeschakeld. Druk alleen op deze knop als u een partitie wilt Inschakelen, zonder de bescherming van de betroffen apparaten.

**Forceer inschakelen** kan alleen worden geselecteerd als aan alle voorwaarden is voldaan waaronder een partitie met actieve apparaten of apparaten in alarm mag worden Ingeschakeld. Afhankelijk van regionale normen en de systeemconfiguratie kunnen deze voorwaarden verschillen.

Over het algemeen wordt de knop **Forceer inschakelen** geactiveerd als aan de volgende voorwaarden wordt voldaan:

- De partitie bevat geen apparaten die niet mogen worden overbrugd. Voor deze apparaten wordt de informatie **Kan niet overbruggen tijdens geforceerd inschakelen** weergegeven.
- In de systeemconfiguratie wordt het overbruggen van een bepaald aantal apparaten toegestaan. Voor deze apparaten wordt de informatie **Overbruggen toegestaan** weergegeven.

#### **Geforceerd Inschakelen**

4 Als u de partitie wilt Inschakelen zonder de vermelde apparaten en als aan de voorwaarden is voldaan, drukt u op **Forceer inschakelen**.

### **5.4 Partities Uitschakelen**

# **i**

### <span id="page-13-0"></span>**Opmerking!**

Als voor uw systeem smartkey- of blokslotbedieningselementen zijn geïnstalleerd, kunnen partities alleen met deze bedieningselementen worden Uitgeschakeld. Een bedieneenheid kan niet worden gebruikt om gebieden Uit te schakelen.

Voor verdere assistentie:

Neem contact op met uw installateur of systeembeheerder voor meer informatie.

### **Het menu Uitschakelen openen**

- Druk op  $\boxed{\boxed{1}}$  en  $\boxed{2}$  om het menu **Uitschakelen** te openen.
- ð Het menu **Uitschakelen** met drie menuopties wordt weergegeven.

### **Het menu Uitschakelen**

– Optie 1: **Schakel vooraf gedefinieerd lokaal gebied uit**

Kies deze optie om een vooraf gedefinieerde partitie in één stap Uit te schakelen. Voor deze optie kan één klantspecifieke partitie worden gedefinieerd.

- Optie 2: **Schakel alle gebieden uit** Kies deze optie om alle geconfigureerde partities in één stap Uit te schakelen. De geconfigureerde partities worden door de installateur gedefinieerd voor elke gebruiker.
- Optie 3: **Schakel gekozen gebieden uit** Kies deze optie om een of meerdere partities uit een lijst Uit te schakelen. Toegang tot menu voor blokkeertijd.

### **Uitschakelen**

1. Selecteer een van de drie menuopties om door te gaan. De partities met de bijbehorende inschakelingsstatus worden weergegeven. Een partitie

is Ingeschakeld en kan worden Uitgeschakeld als het pictogram  $\begin{array}{|c|c|} \hline \multicolumn{1}{|c|}{\bullet} \multicolumn{1}{|c|}{\bullet} \multicolumn{1}{|c|}{\bullet} \multicolumn{1}{|c|}{\bullet} \multicolumn{1}{|c|}{\bullet} \multicolumn{1}{|c|}{\bullet} \multicolumn{1}{|c|}{\bullet} \multicolumn{1}{|c|}{\bullet} \multicolumn{1}{|c|}{\bullet} \multicolumn{1}{|c|}{\bullet} \multicolumn$ 

- 2. Om een partitie Uit te schakelen, drukt u op de gewenste optie of partitie.
- $\mathbb{F}$ 3. Druk op
- $\Rightarrow$  De partitie wordt Uitgeschakeld.

### **Opmerking!**

Als een blokkeertijdinterval is geconfigureerd voor een gebied, wordt het pictogram weergegeven onder **Schakel gekozen gebieden Uit**. De partitie waarvoor het blokkeertijdinterval is geconfigureerd, kan niet worden Uitgeschakeld buiten dit blokkeertijdinterval.

- Om het menu **Blokkeertijd** te openen, selecteert u het gebied en drukt u op
- <span id="page-14-0"></span>Zie [Blokkeertijd, pagina 31](#page-30-1) voor meer informatie over blokkeertijd.

### **5.5 Gebruikers beheren**

Het systeem biedt de mogelijkheid voor het toevoegen, verwijderen en bewerken van gebruikers en het wijzigen van wachtwoorden. Deze opties kunnen worden beperkt voor bepaalde gebruikersprofielen op basis van de configuratie van de installateur.

Neem contact op met uw installateur of systeembeheerder voor meer informatie.

### **5.5.1 Gebruikers toevoegen**

### <span id="page-14-1"></span>**Het menu Gebruikers openen**

- ▶ Druk op  $\Box$  en om het menu Gebruikers te openen.
- ð Het menu **Gebruikers** met vier menuopties wordt weergegeven.

### **Een nieuwe gebruiker toevoegen**

4 Druk op **Gebruiker toevoegen**.

De opties die kunnen worden ingesteld voor een gebruiker, worden weergegeven. De volgende opties zijn verplicht voor het toevoegen van een gebruiker:

**i**

- **Voer gebruikers-ID in**
- **Voer gebruikersnaam in**
- Bedieneenheid **Gebruiker toevoegen**

De optie **Voeg smartkey-gebruiker toe** is optioneel.

#### **Een gebruikers-ID toevoegen**

- 1. Druk op **Voer gebruikers-ID in**.
	- De opties voor gebruikers-ID's worden weergegeven.
- 2. Als u het systeem automatisch een gebruikers-ID wilt laten selecteren, drukt u op **Vraag eerstvolgende gebr. -ID aan**.

Als u handmatig een gebruikers-ID wilt selecteren, drukt u op **Voer gebruikers-ID in** en typt u de gebruikers-ID.

3. Druk op om de gebruikers-ID te bevestigen. De opties voor gebruikers worden weergegeven.

### **Een gebruikersnaam toevoegen**

1. Druk op **Voer gebruikersnaam in**.

De opties voor gebruikersnamen worden weergegeven.

- 2. Druk op **Voer voornaam van gebruiker in** om de voornaam van de gebruiker in te voeren.
- 3. Gebruik het alfanumerieke toetsenblok om de naam in te voeren.
- 4. Druk op **Enter**.
- 5. Druk op **Voer achternaam van gebruiker in** om de achternaam van de gebruiker in te voeren.
- 6. Gebruik het alfanumerieke toetsenblok om de naam in te voeren.
- 7. Druk op **Enter**.
- 8. Druk op om de voor- en achternaam te bevestigen. De opties voor gebruikers worden weergegeven.

### **Optioneel: Smartkey-gebruikers**

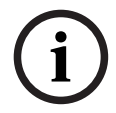

#### **Opmerking!**

Deze optie kan alleen worden gebruikt als een smartkey-profiel is geconfigureerd door de installateur.

4 Neem contact op met uw installateur of systeembeheerder voor meer informatie.

#### **Een smartkey-gebruiker toevoegen**

- 1. Druk op **Voeg smartkey-gebruiker toe**. De smartkey-opties worden weergegeven.
- 2. Druk op **Voer badgenummer van smartkey in** om de ID van de smartkey-badge in te voeren.
- 3. Gebruik het alfanumerieke toetsenblok om in het veld **Enter** (Invoeren) de ID van 8 tekens in te voeren die te vinden is op de smartkey-badge.
- 4. Druk op  $\sim$  om te bevestigen.
- 5. Verifieer de code door met het alfanumerieke toetsenblok de ID van 8 tekens, die te vinden is op de smartkey-badge, in te voeren in het veld **Code verifiëren**.
- 6. Druk op  $\checkmark$  om de ID te bevestigen.

De smartkey-opties worden weergegeven.

7. Druk op **Selecteer smartkey-profiel**.

De vooraf gedefinieerde smartkey-profielen worden weergegeven. Als er geen vooraf gedefinieerd smartkey-profiel beschikbaar is, wordt een foutmelding weergegeven.

- 8. Selecteer een vooraf gedefinieerd smartkey-profiel.
- 9. Druk op om te bevestigen. De opties voor gebruikers worden weergegeven.

### **Een bedieneenheid-gebruiker toevoegen**

- 1. Druk op Bedieneenheid**-Gebruiker toevoegen**. De bedieneenheid-opties voor gebruikers worden weergegeven.
- 2. Druk op **Selecteer gebruikerstype**.
- 3. U kunt kiezen tussen **Standaard gebruiker** en **Tijdelijke gebruiker**.

Het  $\blacksquare$  - pictogram geeft de selectie aan.

4. Voer in het geval van een tijdelijke gebruiker het aantal dagen in waarvoor de gebruiker wordt geactiveerd (0 - 99).

Als u 0 invoert, wordt de tijdelijke gebruiker een inactieve gebruiker. Inactieve gebruikers kunnen worden geactiveerd door de installateur.

- 5. Druk op om de duur van de tijdelijke gebruiker te bevestigen.
- 6. Druk op om het gebruikerstype te bevestigen. De bedieneenheid-opties voor gebruikers worden weergegeven.
- 7. Druk op **Selecteer gebruikersprofiel**.
- 8. Kies tussen **Install. profiel**, **Eigenaar/fac.manager**, **Standaardgebruiker**, **Hoofdgebruiker** en andere **profielen voor toegang** die zijn gemaakt via RPS voor MAP.

pictogram geeft de selectie aan.

- 9. Druk op  $\checkmark$  om het gebruikersprofiel te bevestigen.
- De bedieneenheid-opties voor gebruikers worden weergegeven.
- 10. Druk op **Selecteer gebruikerstaal**.
- 11. Kies een van de weergegeven talen.

Het **Let** pictogram geeft de selectie aan.

- 12. Druk op om de gebruikerstaal te bevestigen. De bedieneenheid-opties voor gebruikers worden weergegeven.
- 13. Druk op **Selecteer uitlooptijd**.
- 14. U kunt kiezen tussen **Standaard** en **Uitgebreid**.

Het  $\sum$  - pictogram geeft de selectie aan.

- 15. Druk op om de uitlooptijd te bevestigen De bedieneenheid-opties voor gebruikers worden weergegeven.
- 16. Om de bedieneenheid gebruikersopties te bevestigen, drukt u op De opties voor gebruikers worden weergegeven.

### **Het toevoegen van een gebruiker voltooien**

 $\blacktriangleright$  Druk, nadat alle opties voor gebruikers op de bedieneenheid zijn ingevoerd, op de gebruiker toe te voegen.

Een bevestigingsbericht wordt weergegeven.

- Het menu **Gebruikers** wordt weergegeven.
- $\Rightarrow$  De nieuwe gebruiker is toegevoegd.

#### **PIN-code van een nieuwe gebruiker**

De standaard PIN-code is een combinatie van de gebruikers-ID van 3 cijfers en het wachtwoord van 6 cijfers. De standaardwaarde van het wachtwoord van 6 cijfers is 000000.

Zie [De PIN-code wijzigen, pagina 20](#page-19-1) voor informatie over het wijzigen van het standaardwachtwoord in een individueel wachtwoord.

### **5.5.2 Gebruikers verwijderen**

### <span id="page-17-0"></span>**Het menu Gebruikers openen**

- Druk op  $\Box$  en om het menu **Gebruikers** te openen.
- ð Het menu **Gebruikers** met vier menuopties wordt weergegeven.

#### **Gebruikers verwijderen**

- 1. Druk op **Verwijder gebruiker**. Er wordt een lijst weergegeven met de gebruikers.
- 2. Selecteer de gebruiker die u wilt verwijderen.
- 3. Een bevestigingsbericht wordt weergegeven.
- 4. Druk op om de geselecteerde gebruiker te verwijderen.
- $\Rightarrow$  De geselecteerde gebruiker wordt verwijderd.

### **5.5.3 Gebruikers bewerken**

### <span id="page-17-1"></span>**Het menu Gebruikers openen**

- Druk op  $\Box$  en om het menu **Gebruikers** te openen.
- ð Het menu **Gebruikers** met vier menuopties wordt weergegeven.

#### **Een gebruiker bewerken**

- 1. Druk op **Bewerk gebruiker**.
	- Er wordt een lijst weergegeven met de gebruikers.
- 2. Selecteer de gebruiker die u wilt bewerken.

De volgende opties voor het bewerken van een gebruiker zijn beschikbaar:

- **Reset PIN-code**
- **Bewerk gebruikersnaam**
- **Bewerk smartkey-gebruiker**
- Bedieneenheid **Gebruiker bewerken**

#### <span id="page-17-2"></span>**Een PIN-code resetten**

- 1. Druk op **Reset PIN-code**.
- 2. Een bevestigingsbericht wordt weergegeven.
- $\Rightarrow$  De PIN-code van de geselecteerde gebruiker wordt gereset naar de standaardwaarde. De standaard PIN-code is een combinatie van de gebruikers-ID van 3 cijfers en het wachtwoord van 6 cijfers. De standaardwaarde van het wachtwoord van 6 cijfers is 000000. De gebruikers-ID van 3 cijfers kan niet worden gewijzigd.
- $\Rightarrow$  Er moet een nieuw wachtwoord worden ingevoerd. Zie [PIN-code wijzigen, pagina 20](#page-19-0) voor meer informatie.

#### **Een gebruikersnaam bewerken**

- 1. Druk op **Bewerk gebruikersnaam**.
	- De opties voor gebruikersnamen worden weergegeven.
- 2. Druk op **Voer voornaam van gebruiker in** om de voornaam van de gebruiker in te voeren.
- 3. Gebruik het alfanumerieke toetsenblok om de naam in te voeren.
- 4. Druk op **Enter**.
- 5. Druk op **Voer achternaam van gebruiker in** om de achternaam van de gebruiker in te voeren.
- 6. Gebruik het alfanumerieke toetsenblok om de naam in te voeren.
- 7. Druk op **Enter**.
- 8. Druk op om de voor- en achternaam te bevestigen. De opties voor gebruikers worden weergegeven.

#### **Optioneel: Smartkey-gebruikers**

**i**

#### **Opmerking!**

Deze optie kan alleen worden gebruikt als een smartkey-profiel is geconfigureerd door de installateur.

Neem contact op met uw installateur of systeembeheerder voor meer informatie.

#### **Een smartkey-gebruiker bewerken**

- 1. Druk op **Bewerk smartkey-gebruiker**.
	- De smartkey-opties worden weergegeven.
- 2. Druk op **Voer badgenummer van smartkey in** om de ID van de smartkey-badge in te voeren.
- 3. Gebruik het alfanumerieke toetsenblok om in het veld **Enter** (Invoeren) de ID van 8 tekens in te voeren die te vinden is op de smartkey-badge.
- 4. Druk op om te bevestigen.
- 5. Verifieer de code door met het alfanumerieke toetsenblok de ID van 8 tekens, die te vinden is op de smartkey-badge, in te voeren in het veld **Code verifiëren**.
- 6. Druk op om de ID te bevestigen. De smartkey-opties worden weergegeven.
- 7. Druk op **Selecteer smartkey-profiel**.

De vooraf gedefinieerde smartkey-profielen worden weergegeven. Als er geen vooraf gedefinieerd smartkey-profiel beschikbaar is, wordt een foutmelding weergegeven.

- 8. Selecteer een vooraf gedefinieerd smartkey-profiel.
- 9. Druk op om te bevestigen. De opties voor gebruikers worden weergegeven.

### **Een bedieneenheid-gebruiker bewerken**

- 1. Druk op Bedieneenheid**-gebruiker bewerken**. De bedieneenheid-opties voor gebruikers worden weergegeven.
- 2. Druk op **Selecteer gebruikerstype**.
- 3. U kunt kiezen tussen **Standaard gebruiker** en **Tijdelijke gebruiker**.

Het  $\sum$  - pictogram geeft de selectie aan.

4. Voer in het geval van een tijdelijke gebruiker het aantal dagen in waarvoor de gebruiker wordt geactiveerd (0 - 99).

Als u 0 invoert, wordt de tijdelijke gebruiker een inactieve gebruiker. Inactieve gebruikers kunnen worden geactiveerd door de installateur.

- 5. Druk op om de duur van de tijdelijke gebruiker te bevestigen.
- 6. Druk op om het gebruikerstype te bevestigen. De bedieneenheid-opties voor gebruikers worden weergegeven.
- 7. Druk op **Selecteer gebruikersprofiel**.
- 8. Kies tussen **Install. profiel**, **Eigenaar/fac.manager**, **Standaardgebruiker**, **Hoofdgebruiker** en andere **profielen voor toegang** die zijn gemaakt via RPS voor MAP.
	- Het **Prictogram** geeft de selectie aan.
- 9. Druk op om het gebruikersprofiel te bevestigen.
- De bedieneenheid-opties voor gebruikers worden weergegeven.
- 10. Druk op **Selecteer gebruikerstaal**.
- 11. Kies een van de weergegeven talen.
	- Het  $\overline{\phantom{a}}$  pictogram geeft de selectie aan.
- 12. Druk op om de gebruikerstaal te bevestigen. De bedieneenheid-opties voor gebruikers worden weergegeven.
- 13. Druk op **Selecteer uitlooptijd**.
- 14. U kunt kiezen tussen **Standaard** en **Uitgebreid**.

Het  $\sum$  - pictogram geeft de selectie aan.

- 15. Druk op om de uitlooptijd te bevestigen De bedieneenheid-opties voor gebruikers worden weergegeven.
- 16. Om de bedieneenheid gebruikersopties te bevestigen, drukt u op De opties voor gebruikers worden weergegeven.

### **Het bewerken van een gebruiker voltooien**

Druk, nadat alle gebruikers van de bedieneenheid zijn ingevoerd. op gebruiker te updaten. Een bevestigingsbericht wordt weergegeven.

Het menu **Gebruikers** wordt weergegeven.

 $\Rightarrow$  De gebruiker is bewerkt.

### **5.5.4 PIN-code wijzigen**

<span id="page-19-0"></span>De PIN-code van de gebruiker is een combinatie van de gebruikers-ID van 3 cijfers en een wachtwoord van 6 cijfers. De gebruikers-ID van 3 cijfers kan niet worden gewijzigd.

### **Het menu Gebruikers openen**

- Druk op  $\Box$  en om het menu Gebruikers te openen.
- ð Het menu **Gebruikers** met vier menuopties wordt weergegeven.

### <span id="page-19-1"></span>**De PIN-code wijzigen**

- 1. Druk op **Wijzig PIN-code**.
- 2. Gebruik het numerieke toetsenblok om een nieuwe wachtwoordcode in te voeren in het veld **Voer nieuwe PIN-code in**.
- 3. Verifieer de code door met het alfanumerieke toetsenblok de nieuwe wachtwoordcode van 6 cijfers opnieuw in te voeren in het veld **Controleer nieuwe PIN-code**.

Een bevestigingsbericht wordt weergegeven.

 $\Rightarrow$  De PIN-code wordt gewijzigd in de gebruikers-ID van 3 cijfers, gevolgd door de nieuwe wachtwoordcode van 6 cijfers

### **5.6 Schema's**

<span id="page-20-0"></span>Schema's kunnen worden geprogrammeerd voor Inschakelen (inclusief uitlooptijd), Uitschakelen, uitgangen in- en uitschakelen en voor het uitvoeren en stoppen van interne programma's. Schema's worden geprogrammeerd door de installateur.

### **Het menu Schema's openen**

- $\triangleright$  Om het menu **Schema's** te openen drukt u op  $\boxed{\Box}$  en
- ð Het menu **Schema's** met de geprogrammeerde schema's wordt weergegeven.

Als er geen schema's zijn geprogrammeerd:

4 Neem contact op met uw installateur of systeembeheerder voor meer informatie.

### **Een schema weergeven of bewerken**

- 1. Selecteer het schema dat u wilt weergeven of bewerken. U kunt ook zoeken naar schema's op naam, of actieve en inactieve schema's filteren. Het geselecteerde schema wordt weergegeven.
- 2. Druk op de knop voor het **Schema** om het in of uit te schakelen.

Het pictogram  $\sum$  geeft aan dat het schema is ingeschakeld. Het pictogram aan dat het schema is uitgeschakeld.

3. Als u de tijdsinstellingen van het schema wilt bewerkten, gebruikt u de toetsen voor de

### **Uren** en **Minuten** en de **de la pictogrammen.**

- 4. Druk op om te bevestigen.
- <span id="page-20-1"></span>Het schema wordt gewijzigd.

### **5.7 Systeemstatus**

Het menu **Status** biedt toegang tot functies voor de systeemstatus.

### **Het menu Status**

– Optie 1: **Toon gebiedsstatus**

Kies deze optie om de Inschakelings- en Uitschakelingsstatus van alle partities weer te geven en gedetailleerde informatie te krijgen over de reden waarom een partitie niet gereed is om te worden Ingeschakeld. Partities kunnen worden gefilterd op hun Inschakelings- en Uitschakelingsstatus.

### – Optie 2: **Toon apparaatstatus**

Kies deze optie om de status van de apparaten te bekijken. Alle apparaten of apparaten voor een specifieke partitie kunnen worden weergegeven.

- Optie 3: **Overbrug apparaat wel/niet** Kies deze optie om een apparaat al dan niet te overbruggen. Apparaten kunnen worden gefilterd op hun overbruggings- en In alarm-status. Alleen overbrugbare apparaten worden weergegeven.
- Optie 4: **Maak overbruggen app. ongedaan**

Kies deze optie om het overbruggen van alle overbrugde apparaten ongedaan te maken.

<span id="page-21-0"></span>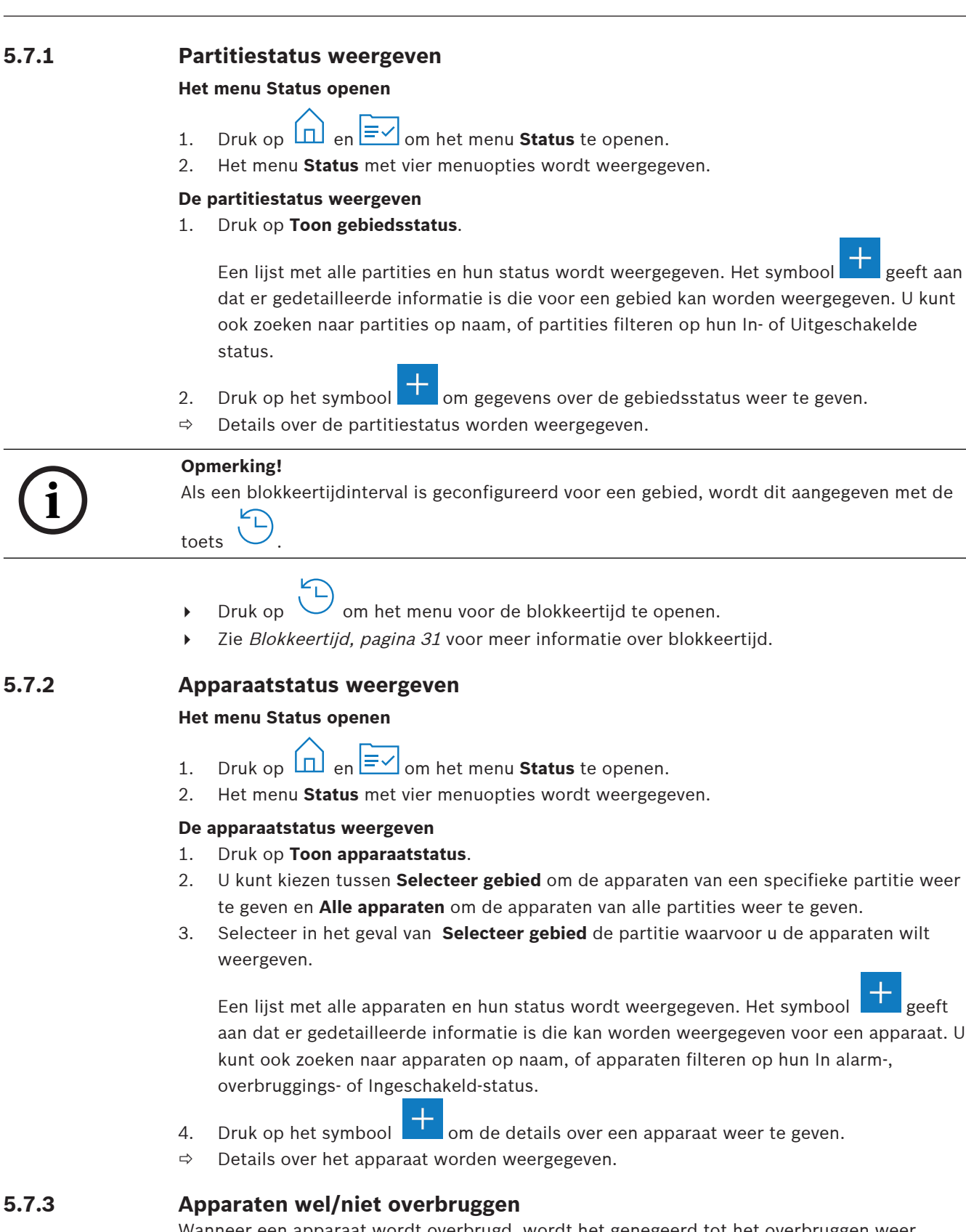

<span id="page-21-2"></span><span id="page-21-1"></span>Wanneer een apparaat wordt overbrugd, wordt het genegeerd tot het overbruggen weer ongedaan wordt gemaakt. Wanneer u bijvoorbeeld een raam waarop een raamcontact is geïnstalleerd, open wilt laten, maar de partitie waarin het raam zich bevindt, nog wel wilt Inschakelen, kunt u het raamcontact overbruggen. Dat betekent dat er geen alarm wordt geactiveerd, ook al is het raamcontact open.

### **Opmerking!**

Het overbruggen van een apparaat schakelt enkel de activering van alarmen uit. Sabotagegebeurtenissen worden nog steeds gedetecteerd en gerapporteerd.

### **Het menu Status openen**

- 1. Druk op  $\boxed{1}$  en  $\boxed{\equiv}$  om het menu **Status** te openen.
- 2. Het menu **Status** met vier menuopties wordt weergegeven.

### **Een apparaat overbruggen of het overbruggen ongedaan maken**

- 1. Druk op **Overbrug apparaat wel/niet**.
- **Example 1923-12**<br>
Bosch Security Systems Bediening Web and the state of the proportional and the state of the state of the state of the state of the state of the state of the state of the state of the state of the state Een lijst met alle apparaten die al dan niet kunnen worden overbrugd wordt weergegeven. U kunt ook zoeken naar apparaten op naam, of apparaten filteren op hun In alarm- en Ingeschakeld-status.
	- 2. Als u de status van een apparaat wilt wijzigen, drukt u op de knop van het apparaat.
	- $\Rightarrow$  Het pictogram  $\blacksquare$  geeft aan dat het apparaat niet wordt overbrugd. Het pictogram en de gele led op de bedieneenheid geven aan dat het apparaat wordt overbrugd.

### **5.7.4 Overbruggen van alle apparaten ongedaan maken**

### <span id="page-22-0"></span>**Het menu Status openen**

- 1. Druk op  $\boxed{1}$ en  $\boxed{\Xi\angle}$  om het menu **Status** te openen.
- 2. Het menu **Status** met vier menuopties wordt weergegeven.

### **Overbruggen van alle apparaten ongedaan maken**

- 4 Druk op **Maak overbruggen app. ongedaan**. Een bevestigingsbericht wordt weergegeven.
- <span id="page-22-1"></span> $\Rightarrow$  Alle overbrugde apparaten keren terug naar hun niet-overbrugde status.

### **5.8 Functies voor systeemservice**

Het menu **Service** biedt toegang tot de functies voor systeemservice.

### **Het menu Service**

- Optie 1: **Logboek** Kies deze optie om het logboek weer te geven en af te drukken.
- Optie 2: **Toon versie-informatie** Kies deze optie om de firmware- en hardwareversie van de inbraakcentrale en de firmwareversie van de bedieneenheid-weer te geven.
- Optie 3: **Schakel apparaat in/uit**
- Kies deze optie om een apparaat van het systeem in of uit te schakelen.
- Optie 4: **Stel datum en tijd in**
- Kies deze optie om de tijd en de datum in te stellen. – Optie 5: **Looptest** Kies deze optie om een looptest te starten of te hervatten, een seismische test te starten of een looptest af te drukken.
- Optie 6: **Bewegingsmeldertest**

Kies deze optie om een bewegingsmeldertest te starten voor alle of geselecteerde partities.

- Optie 7: **Test sirene en signaalgever** Kies deze optie om een sirenetest van aangesloten signaalgevers en een signaalgeverstest
- van de bedieneenheid te starten. – Optie 8: **Wijzig/toon outputstatus**
	- Kies deze optie om de outputstatus te wijzigen en weer te geven.
- Optie 9: **Fabrikantautorisatie**

Kies deze optie om gebruikersautorisatie voor de fabrikant in te schakelen voor een bepaalde tijdsduur.

– Optie 10: **Stel volume/helderheid in** Kies deze optie om het volume en de helderheid van de bedieneenheid in te stellen.

### – Optie 11: **Deurbelmodus Aan/Uit** Kies deze optie om een akoestisch signaal op de bedieneenheid in te schakelen als een deur in het lokale gebied wordt geopend.

– Optie 12: **Activeer blokkeertijd aanpassen** Kies deze optie als installateur in de installateursmodus om het bewerken van de blokkeertijd toe te laten.

### **5.8.1 Logboek**

### <span id="page-23-0"></span>**Het menu Service openen**

- Druk op  $\boxed{11}$  en  $\frac{255}{11}$  om het **Service-menu** te openen.
- ð Het menu **Service** met twaalf menuopties wordt weergegeven.

### **De logboekopties weergeven**

4 Druk op **Logboek**.

De logboekopties worden weergegeven.

De volgende opties zijn beschikbaar:

- **Toon geschiedenis**
- **Druk geschiedenis af**
- **Filteren op datumbereik**
- **Filteren op gebeurtenistype**
- **Sorteren op**

### **De logboekgeschiedenis weergeven**

- 4 Druk op **Toon geschiedenis**.
- $\Rightarrow$  De gebeurtenissen die zijn opgeslagen in het logboekgeheugen van de bedieneenheid worden weergegeven.

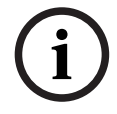

### **Opmerking!**

Alle systeemactiviteit wordt weergegeven, niet alleen gebeurtenissen van de systeemapparaten. Bijvoorbeeld: In- en Uitschakelen, systeemproblemen en systeemsabotage. Standaard worden gebeurtenissen van de afgelopen 24 uur weergegeven.

- Zie [De logboekgeschiedenis filteren op datumbereik, pagina 25](#page-24-0) voor informatie over het weergeven van gebeurtenissen van meer dan 24 uur geleden.
- Zie [Gebeurtenisgeheugen, pagina 33](#page-32-0) voor informatie over het weergeven van apparaatgebeurtenissen.

### **De logboekgeschiedenis afdrukken**

De systeemprinter is aangesloten en klaar om af te drukken.

4 Druk op **Druk geschiedenis af**.

Een bevestigingsbericht wordt weergegeven.

 $\Rightarrow$  Alle looptestgebeurtenissen worden afgedrukt op de systeemprinter.

### **Opmerking!**

**i**

Als de systeemprinter niet klaar is om af te drukken, wordt een foutmelding (m.u.v. terminal emulator) weergegeven.

#### <span id="page-24-0"></span>**De logboekgeschiedenis filteren op datumbereik**

- 1. Druk op **Filteren op datumbereik**.
- 2. Druk op de knop **Startdatum**.
- 3. Als u de tijdinstellingen van het schema wilt bewerken, gebruikt u de toetsen voor **Datum**,

**Uren** en **Minuten** en de pictogrammen  $\qquad$  en

- 4. Druk op de knop **Einddatum**.
- 5. Als u de tijdinstellingen van het schema wilt bewerken, gebruikt u de toetsen voor **Datum**,

**Uren** en **Minuten** en de pictogrammen  $\qquad$  en

- 6. Druk op om de filterselecties te bevestigen. De logboekopties worden weergegeven, waarbij de geselecteerde sorteeroptie lichtgrijs is.
- 7. Druk op **Toon geschiedenis** om de geschiedenis, gefilterd op het geselecteerde datumbereik, weer te geven.
- $\Rightarrow$  De gebeurtenissen die in het logboekgeheugen van de inbraakcentrale zijn opgeslagen, worden weergegeven, gefilterd op basis van het geselecteerde datumbereik.

### **De geschiedenis filteren op gebeurtenistype**

4 Druk op **Filteren op gebeurtenistype**. De filteropties worden weergegeven.

De volgende filteropties zijn beschikbaar:

- **Alle gebeurtenissen**
- **Alarmgebeurtenissen**
- **Probleemgebeurtenissen**
- **Systeemgebeurtenissen**
- **Schakel gebeurtenissen in-/uit**
- **Bewerkingsgebeurtenissen**
- **Onderhoudsgebeurtenissen**

#### **Een filter voor een gebeurtenistype inschakelen**

1. Selecteer het filter dat u wilt inschakelen.

De logboekopties worden weergegeven, waarbij de geselecteerde sorteeroptie lichtgrijs is.

- 2. Druk op **Toon geschiedenis** om de geschiedenis, gefilterd op het geselecteerde gebeurtenistype, weer te geven.
- $\Rightarrow$  De gebeurtenissen die in het logboekgeheugen van de inbraakcentrale zijn opgeslagen, worden weergegeven, gefilterd op basis van het geselecteerde gebeurtenistype.

### **Sorteren**

- 1. Druk op **Sorteren op**.
- 2. U kunt kiezen tussen **ID** en **Gebeurtenistype**.

De logboekopties worden weergegeven, waarbij de geselecteerde sorteeroptie lichtgrijs is.

- 3. Druk op **Toon geschiedenis** om de geschiedenis, gesorteerd op het geselecteerde sorteertype, weer te geven.
- $\Rightarrow$  De gebeurtenissen die in het logboekgeheugen van de inbraakcentrale zijn opgeslagen, worden weergegeven, gesorteerd op basis van het geselecteerde sorteertype.

### **5.8.2 Versie-informatie weergeven**

<span id="page-25-0"></span>**Het menu Service openen**

- Druk op  $\boxed{1}$ en  $\frac{1}{2}$  om het **Service-menu** te openen.
- ð Het menu **Service** met twaalf menuopties wordt weergegeven.

#### **Versie-informatie weergeven**

- 4 Druk op **Toon versie-informatie**.
- $\Rightarrow$  De firmware en de hardwarversie van de inbraakcentrale en de firmwareversie van de bedieneenheid worden weergegeven.

### **5.8.3 Apparaat in-/uitschakelen**

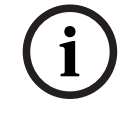

### <span id="page-25-1"></span>**Opmerking!**

Wanneer een apparaat is uitgeschakeld, worden er geen gebeurtenissen meer weergegeven voor dit apparaat. Standaard kunnen alleen installateurs of door de installateur geautoriseerde gebruikers apparaten uitschakelen.

- Neem contact op met uw installateur of systeembeheerder voor meer informatie.
- Zie [Apparaten wel/niet overbruggen, pagina 22](#page-21-2) voor informatie over het overbruggen van een apparaat in plaats van het te verwijderen.

### **Het menu Service openen**

- Druk op  $\boxed{11}$  en  $\frac{1000}{1000}$  om het **Service-menu** te openen.
- ð Het menu **Service** met twaalf menuopties wordt weergegeven.

### **Een apparaat in- of uitschakelen**

De partitie waarin het apparaat is geïnstalleerd, is niet Ingeschakeld.

### 1. Druk op **Schakel apparaat in/uit**.

Alle geïnstalleerde apparaten worden weergegeven.

2. Druk op het apparaat dat u wilt in- of uitschakelen. U kunt ook zoeken naar apparaten op naam, of ingeschakelde en uitgeschakelde apparaten, en apparaten in alarm filteren.

 $\Rightarrow$  Het pictogram  $\blacksquare$  geeft aan dat het apparaat is ingeschakeld. Het pictogram  $\blacksquare$  en de gele led op de bedieneenheid geven aan dat het apparaat is uitgeschakeld.

### **5.8.4 Datum en tijd instellen**

### <span id="page-25-2"></span>**Het menu Service openen**

- om het **Service-menu** te openen.
- ð Het menu **Service** met twaalf menuopties wordt weergegeven.

### **Datum en tijd instellen**

- 1. Druk op **Stel datum en tijd in**.
- 2. Gebruik de toetsen **Datum, Uren** en **Minuten** en de pictogrammen betrom de tijd in te stellen.

**i**

**i**

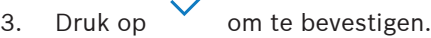

<span id="page-26-0"></span> $\Rightarrow$  De datum en de tijd worden ingesteld.

### **5.8.5 Looptest**

### **Opmerking!**

Looptests kunnen alleen worden uitgevoerd door installateurs of door de installateur geautoriseerde gebruikers.

4 Neem contact op met uw installateur of systeembeheerder voor meer informatie.

### **Opmerking!**

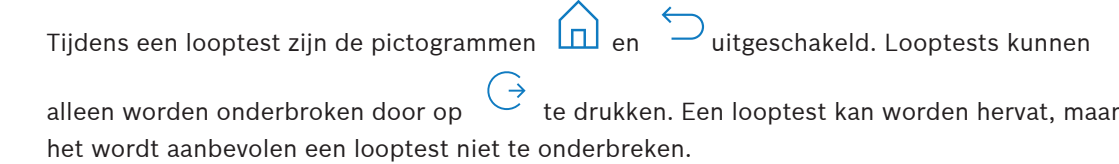

 $\blacktriangleright$  Zie *[Een looptest hervatten, pagina 28](#page-27-0)* voor informatie over het hervatten van een looptest.

### **Het menu Service openen**

- **→** Druk op  $\boxed{1}$  en  $\frac{503}{400}$  om het **Service-menu** te openen.
- ð Het menu **Service** met twaalf menuopties wordt weergegeven.

### **De opties voor looptests weergeven**

4 Druk op **Looptest**.

De opties voor looptests worden weergegeven.

De volgende opties voor looptests zijn beschikbaar:

- **Start nieuwe looptest**
- **Hervat looptest** (alleen beschikbaar nadat de eerste looptest is onderbroken)
- **Start seismische test**
- **Druk looptest af** (alleen beschikbaar nadat de eerste looptest is voltooid)

### **Een nieuwe looptest starten voor apparaten in bepaalde partities**

De partities waarvoor u een looptest wilt starten, zijn Uitgeschakeld.

- 1. Druk op **Start nieuwe looptest**.
- 2. Druk op **Selecteer gebieden**.

Alle partities worden weergegeven. Ingeschakelde partities worden lichtgrijs weergegeven en kunnen niet worden geselecteerd.

- 3. Selecteer de partities waarvoor u een looptest wilt starten. U kunt ook zoeken naar partities op naam, of partities sorteren op naam.
- 09 4. Druk op

Er wordt een bericht weergegeven dat het melden van gebeurtenissen wordt uitgeschakeld tijdens de looptest.

 $\Rightarrow$  De looptest begint.

### **Een nieuwe looptest starten voor alle apparaten**

Alle partities van het systeem zijn Uitgeschakeld.

1. Druk op **Start nieuwe looptest**.

2. Druk op **Alle zones**.

Er wordt een bericht weergegeven dat het melden van gebeurtenissen wordt uitgeschakeld tijdens de looptest.

 $\Rightarrow$  De looptest begint.

#### **Een looptest uitvoeren**

De laatst getest zone (apparaat) en een lijst met niet-geteste zones worden weergegeven.

- 1. Optioneel: druk op pictogram om te wisselen tussen de weergave van een overzicht van niet-geteste en reeds geteste zones.
- 2. Activeer alle apparaten die deel uitmaken van de looptest. Geactiveerde apparaten worden verplaatst van het overzicht van niet-geteste zones naar het overzicht van geteste zones.
- 3. Optioneel: druk op het pictogram  $\overline{F}$  om de looptest af te drukken. Zie *[Een looptest](#page-27-1)* [afdrukken, pagina 28](#page-27-1) voor meer informatie.
- $\Rightarrow$  De looptest is voltooid.

#### <span id="page-27-0"></span>**Een looptest hervatten**

Een eerste looptest is onderbroken.

De gebruiker heeft zich afgemeld bij de bedieneenheid voordat een looptest was voltooid.

4 Druk op **Hervat looptest**.

Er wordt een bericht weergegeven dat het melden van gebeurtenissen wordt uitgeschakeld tijdens de looptest.

 $\Rightarrow$  De looptest wordt hervat.

#### **Een seismische test uitvoeren**

Alle partities van het systeem zijn Uitgeschakeld.

1. Druk op **Start seismische test**.

Er wordt een bericht weergegeven dat het melden van gebeurtenissen wordt uitgeschakeld tijdens de seismische test.

De laatst getest zone (apparaat) en een lijst met niet-geteste zones worden weergegeven.

- 2. Optioneel: druk op pictogram  $\Diamond$  om te wisselen tussen de weergave van een overzicht van niet-geteste en reeds geteste zones.
- 3. Activeer alle seismische apparaten die deel uitmaken van de seismische test. Seismische detectoren, uitgerust met een testzender, worden automatisch getest. Seismische detectoren zonder testzender moeten handmatig worden geactiveerd. Geactiveerde apparaten worden verplaatst van het overzicht van niet-geteste zones naar het overzicht van geteste zones.
- 4. Optioneel: druk op het pictogram  $\exists$  om de seismische test af te drukken. Zie [Een](#page-27-1) [looptest afdrukken, pagina 28](#page-27-1) voor meer informatie.
- $\Rightarrow$  De seismische test is voltooid.

#### <span id="page-27-1"></span>**Een looptest afdrukken**

Een eerste looptest is voltooid.

De systeemprinter is aangesloten en klaar om af te drukken.

- 1. Druk op **Druk looptest af**.
- 2. U kunt kiezen tussen **Druk geteste zones af** en **Druk niet-geteste zones af**.
- $\Rightarrow$  De looptest met de geselecteerde optie wordt afgedrukt op de systeemprinter.

### **5.8.6 Bewegingsmeldertest**

<span id="page-28-0"></span>De bewegingsmeldertest laat de LED op bewegingsmelders knipperen wanneer beweging wordt gedetecteerd.

### **Het menu Service openen**

- Druk op  $\boxed{\Box}$  en  $\sqrt{\frac{205}{20}}$  om het **Service-menu** te openen.
- ð Het menu **Service** met twaalf menuopties wordt weergegeven.

### **De bewegingsmeldertest starten**

1. Druk op **Bewegingsmeldertest**.

De opties voor de bewegingsmeldertest worden weergegeven.

2. Druk op **Bewegingstest alle gebieden** om de bewegingsmeldertest in of uit te schakelen voor alle bewegingsmelders.

Druk op **Bewegingstest gekozen gebied** om de bewegingsmeldertest in of uit te schakelen voor alle bewegingsmelders in een bepaalde partitie.

Het pictogram **W** geeft aan dat de bewegingsmeldertest is ingeschakeld. Het

pictogram  $\Box$  geeft aan dat de bewegingsmeldertest is uitgeschakeld.

- 3. Maak een beweging voor een bewegingsmelder om deze te activeren. De LED op de bewegingsmelder knippert om aan te geven dat de beweging is gedetecteerd.
- 4. Schakel de bewegingsmeldertest uit.

### **Voorzichtig!**

De LED op de bewegingsmelders, die de detectie van beweging aangeeft, zou kunnen worden benut door potentiële indringers om eventuele onbeveiligde gedeelten van de partitie te identificeren.

4 Schakel de testfunctie voor bewegingsmelders alleen in voor onderhoud en testen. Schakel de testfunctie voor bewegingsmelders voor de dagelijkse bedrijfsvoering uit om de LED uit te schakelen.

### **5.8.7 Sirene- en signaalgevertest**

### <span id="page-28-1"></span>**Het menu Service openen**

- 
- **►** Druk op  $\boxed{11}$  en  $\frac{255}{4}$  om het **Service-menu** te openen.
- ð Het menu **Service** met twaalf menuopties wordt weergegeven.

### **Een sirene- en signaalgevertest uitvoeren**

- 4 Druk op **Test sirene en signaalgever**.
	- Er wordt een bericht weergegeven met de melding dat de sirene- en signaalgevertest wordt uitgevoerd.

De groene, gele en rode led's van de bedieneenheid gaan drie seconden branden.

De luidspreker van de bedieneenheid geeft een korte pieptoon weer.

- $\Rightarrow$  Na drie seconden is de sirenetest voor akoestische alarmen voltooid.
- $\Rightarrow$  Na drie minuten is de signaalgevertest voor optische alarmen voltooid.

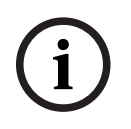

**!** 

### **Opmerking!**

De sirene- en signaalgevertest kan niet worden onderbroken.

### **5.8.8 De outputstatus wijzigen/weergeven**

### <span id="page-29-0"></span>**Het menu Service openen**

- 
- Druk op  $\boxed{11}$  en  $\frac{11}{2}$  om het **Service-menu** te openen.
- ð Het menu **Service** met twaalf menuopties wordt weergegeven.

### **Outputs weergeven en wijzigen**

### 1. Druk op **Wijzig/toon outputstatus**.

Een overzicht met alle outputs wordt weergegeven. U kunt ook zoeken naar outputs op naam, of outputs met de status 'Aan' of 'Uit' filteren.

- 2. Als u de status van een output wilt wijzigen, drukt u op de knop van de output.
- $\Rightarrow$  Het pictogram  $\blacksquare$  geeft aan dat de output is ingeschakeld. Het  $\blacksquare$  -pictogram geeft aan dat de output is uitgeschakeld.

### **5.8.9 Autorisatie van fabrikant**

<span id="page-29-1"></span>De fabrikantautorisatie geeft de fabrikant gebruikerstoegang tot het systeem. Als de inbraakcentrale is gecertificeerd conform EN Grade 3, is de fabrikantgebruiker gedefinieerd als gebruiker die nieuwe firmware uploadt naar de inbraakcentrale.

De fabrikantautorisatie vervalt automatisch na een ingestelde periode, die kan worden geconfigureerd door de installateur.

Neem contact op met uw installateur of systeembeheerder voor meer informatie.

#### **Het menu Service openen**

- Druk op  $\boxed{11}$  en  $\frac{11}{4}$  om het **Service-menu** te openen.
- ð Het menu **Service** met twaalf menuopties wordt weergegeven.

### **De fabrikantautorisatie in- of uitschakelen**

1. Druk op **Fabrikant-autorisatie**.

De knop **Fabrikant-autorisatie** wordt weergegeven.

- 2. Druk op de knop **Fabrikant-autorisatie** om de fabrikantautorisatie in of uit te schakelen.
- $\Rightarrow$  Het pictogram **V** geeft aan dat de fabrikant-autorisatie is verleend. Het pictogram

geeft aan dat de fabrikant-autorisatie niet is verleend.

### **5.8.10 Volume/helderheid aanpassen**

### <span id="page-29-2"></span>**Het menu Service openen**

- 
- Druk op  $\boxed{11}$  en  $\frac{255}{4}$  om het **Service-menu** te openen.
- ð Het menu **Service** met twaalf menuopties wordt weergegeven.

### **Het volume en de helderheid van de bedieneenheid instellen.**

- 1. Druk op **Stel volume/helderheid in**.
- 2. Druk op de toets **Volume** en gebruik de pictogrammen en **complet aan** om het volume aan te passen.
- 3. Druk op de toets **Helderheid** en gebruik de pictogrammen en de om de helderheid aan te passen.
- $\Rightarrow$  Het volume en de helderheid worden aangepast.

### **5.8.11 De deurbelmodus instellen**

<span id="page-30-0"></span>De deurbelmodus wordt in de meeste gevallen geconfigureerd om aan te geven dat een deur is geopend. Wanneer de deurbelmodus is ingeschakeld, piept de bedieneenheid eenmaal als een deur in het lokale gebied wordt geopend.

### **Het menu Service openen**

- Druk op  $\boxed{11}$  en  $\frac{100}{4}$  om het **Service-menu** te openen.
- ð Het menu **Service** met twaalf menuopties wordt weergegeven.

### **De deurbelmodus in- of uitschakelen**

- 1. Druk op **Deurbelmodus aan/uit**.
	- De knop **Deurbelmodus aan/uit** wordt weergegeven.
- 2. Druk op de knop **Deurbelmodus aan/uit** om de deurbelmodus in of uit te schakelen.
- $\Rightarrow$  Het pictogram  $\blacksquare$  geeft aan dat de deurbelmodus is ingeschakeld. Het pictogram geeft aan dat de deurbelmodus is uitgeschakeld.

### **5.8.12 Blokkeertijd**

<span id="page-30-1"></span>De blokkeertijd beperkt de tijdsduur waarover een gebruiker beschikt om een partitie Uit te schakelen. De blokkeertijd wordt geconfigureerd door de installateur. Er kunnen maximaal drie blokkeertijdintervallen per dag worden geconfigureerd waarin Uitschakelen is toegestaan. Deze drie blokkeertijdintervallen kunnen door de gebruiker tot zeven dagen van tevoren worden bewerkt.

Als er geen blokkeertijdintervallen zijn geconfigureerd door de installateur, is Uitschakelen altijd toegestaan, mits Uitschakelen niet om een andere reden is beperkt.

### **De modus voor het bewerken van de blokkeertijd inschakelen**

Het bewerken van de blokkeertijd kan alleen worden ingeschakeld door een installateur in de installateursmodus.

Neem contact op met uw installateur of systeembeheerder voor meer informatie.

### **Het menu voor de blokkeertijd openen**

Het menu **Blokkeertijd** kan worden geopend via het menu **Inschakelen** of het menu **Uitschakelen**.

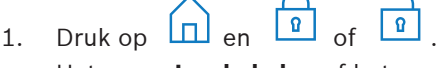

Het menu **Inschakelen** of het menu **Uitschakelen** wordt weergegeven.

2. Selecteer **Schakel gekozen gebieden in** of **Schakel gekozen gebieden uit**. Een overzicht met alle partities wordt weergegeven.

De gebieden waarvoor een blokkeertijdinterval is geconfigureerd, worden aangegeven

met het pictogram .

- 3. Om het menu **Blokkeertijd** te openen, selecteert u het gebied en drukt u op .
- ð Het menu **Blokkeertijd** met de drie menuopties wordt weergegeven.

Het menu **Blokkeertijd** kan ook worden geopend via het menu **Status**.

I Zie [Partitiestatus weergeven, pagina 22](#page-21-0) voor meer informatie.

### **Het menu Blokkeertijd**

– Optie 1: **Bekijk blokkeertijd**

Kies deze optie om de blokkeertijd weer te geven.

### – Optie 2: **Bewerk blokkeertijd**

Kies deze optie om de blokkeertijd te bewerken. Deze optie is niet beschikbaar als het bewerken van de blokkeertijd niet is ingeschakeld door de installateur of buiten blokkeertijdintervallen.

– Optie 3: **Bekijk geassocieerde partities** Kies deze optie om de partities weer te geven waarvoor de blokkeertijd is geconfigureerd.

### **De blokkeertijd weergeven**

- 1. Druk op **Bekijk blokkeertijd**.
- 2. Gebruik de toetsen voor **Dag, Maand** en **Jaar** en de pictogrammen en **de provin** de dag te kiezen waarvoor u de geconfigureerde blokkeertijdintervallen wilt weergeven.
- 3. Druk op om te bevestigen.
- $\Rightarrow$  De blokkeertiidintervallen waarvoor Uitschakelen is toegestaan, worden weergegeven voor de geselecteerde datum.

### **De blokkeertijd bewerken**

De optie **Bewerk blokkeertijd** is alleen beschikbaar als het bewerken van de blokkeertijd is ingeschakeld door de installateur en tijdens een blokkeertijdinterval waarin Uitschakelen is toegestaan.

- 1. Druk op **Bewerk blokkeertijd**.
- 2. Gebruik de toetsen **Dag, Maand** en **Jaar** en de pictogrammen de on om de dag te kiezen waarvoor u de geconfigureerde blokkeertijdintervallen wilt bewerken. Blokkeertijdintervallen kunnen worden bewerkt voor de volgende zeven dagen.
- 3. Druk op om te bevestigen. De blokkeertijdintervallen waarvoor Uitschakelen is toegestaan, worden weergegeven voor de geselecteerde datum.
- 4. Selecteer het blokkeertijdinterval dat u wilt bewerken.
- 5. Gebruik de toetsen **Uren**, **Minuten** en **Seconden** voor het begin van het blokkeertijdinterval (bovenste rij) en voor het einde van het blokkeertijdinterval (onderste

rij) en de pictogrammen <sup>en</sup> en om het blokkeertijdinterval te bewerken.

### 6. Druk op om te bevestigen. Een bevestigingsbericht wordt weergegeven.

 $\Rightarrow$  Het blokkeertijdinterval wordt gewijzigd.

### **De geassocieerde partities weergeven**

- 4 Druk op **Bekijk geassocieerde partities**.
- $\Rightarrow$  De partities waarvoor de blokkeertijdintervallen zijn geconfigureerd, worden weergegeven.

### **5.9 Interne programma's**

<span id="page-31-0"></span>Interne programma's worden geconfigureerd door de installateur en worden uitgevoerd of gestopt door de gebruiker.

Een intern programma is een lijst met apparaten die, onafhankelijk van de partitie waarvan ze deel uitmaken, worden geselecteerd. Door het interne programma uit te voeren worden deze apparaten intern Ingeschakeld. Dat betekent dat als een alarm wordt geactiveerd voor een van deze apparaten, dit alarm wordt weergegeven op de bedieneenheid, maar niet wordt gemeld bij de meldkamer.

Er kunnen maximaal 14 interne programma's worden geconfigureerd.

Neem contact op met uw installateur of systeembeheerder voor meer informatie.

### **Het menu Intern programma openen**

- $\longrightarrow$  Om het menu **Intern programma** te openen drukt u op  $\boxed{\Box}$  en  $\boxed{\triangleq}$
- ð Het menu **Intern programma** met alle geconfigureerde interne programma's wordt weergegeven.

### **Interne programma's uitvoeren of stoppen**

4 Druk op het interne programma dat u wilt uitvoeren of stoppen. U kunt ook zoeken naar interne programma's op naam, of actieve en inactieve interne programma's filteren.

 $\Rightarrow$  Het pictogram  $\blacksquare$  geeft aan dat het interne programma wordt uitgevoerd. Het

pictogram  $\Box$  geeft aan dat het interne programma is gestopt.

### **5.10 Gebeurtenisgeheugen**

<span id="page-32-0"></span>Het gebeurtenisgeheugen biedt toegang tot functies voor apparaatgebeurtenissen.

Zie [Logboek, pagina 24](#page-23-0) voor informatie over het weergeven van systeemgebeurtenissen, zoals sabotages of storingen.

### **Het menu Gebeurtenis openen**

- **→** Druk op en  $\boxed{11}$   $\boxed{=}$  om het menu **Gebeurtenis** te openen.
- ð Het menu **Gebeurtenis** met vier menuopties wordt weergegeven.

### **Het menu Gebeurtenis**

– Optie 1: **Geef gebeurtenisgeheugen weer**

Kies deze optie om de systeemgebeurtenissen weer te geven die in de inbraakcentrale zijn opgeslagen sinds het gebeurtenisgeheugen het laatst is gemaakt.

– Optie 2: **Wis gebeurtenisgeheugen**

Kies deze optie om de inhoud van het gebeurtenisgeheugen te wissen.

– Optie 3: **Geef alarmteller weer**

Kies deze optie om het aantal gerapporteerde alarmen weer te geven dat heeft plaatsgevonden sinds het alarmsysteem is geïnstalleerd.

– Option 4: **Stoppen**

Kies deze optie om het akoestische alarm op de lokale bedieneenheid te stoppen en alle akoestische alarmen op externe apparaten.

### **Het gebeurtenisgeheugen weergeven**

- 4 Druk op **Geef gebeurtenisgeheugen weer**.
- $\Rightarrow$  De systeemgebeurtenissen worden weergegeven.

### **Het gebeurtenisgeheugen wissen**

- 4 Druk op **Wis gebeurtenisgeheugen**.
- $\Rightarrow$  De inhoud van het gebeurtenisgeheugen wordt verwijderd.

### **De alarmteller bekijken**

4 Druk op **Geef alarmteller weer**.

 $\Rightarrow$  Het aantal gerapporteerde alarmen sinds het alarmsysteem is geïnstalleerd, wordt weergegeven.

### **Akoestische alarmen stoppen**

- 4 Druk op **Stilte**.
	- Een bevestigingsbericht wordt weergegeven.
- $\Rightarrow$  Het akoestische alarm op de lokale bedieneenheid en alle akoestische alarmen van externe apparaten worden uitgeschakeld.

### **5.11 Externe toegang beheren**

<span id="page-33-0"></span>De installateur gebruikt software voor programmeren op afstand (RPS voor MAP) om het MAPsysteem te programmeren. Deze externe toegang kan door de gebruiker worden in- of uitgeschakeld als de gebruiker hiertoe aanvankelijk is geautoriseerd door de installateur.

4 Neem contact op met uw installateur of systeembeheerder voor meer informatie.

### **Het RPS-menu openen**

- Druk op en  $\Box$  om het menu **RPS** te openen
- ð Het menu **RPS** wordt weergegeven.

### **De externe toegang inschakelen**

- 4 Druk op **Autoriseer RPS-toegang**.
- ð De kleur van de knop **Autoriseer RPS-toegang** verandert in lichtgrijs en de externe toegang wordt ingeschakeld.

### **De externe toegang uitschakelen**

- 4 Druk op **Annuleer RPS-autorisatie**.
- ð De kleur van de knop **Annuleer RPS-autorisatie** verandert in lichtgrijs en de externe toegang wordt uitgeschakeld.

**6 Storingen verhelpen**

<span id="page-34-0"></span>Neem contact op met uw installateur in het geval van problemen of onverwacht gedrag van het systeem.

**7 Onderhoud**

### <span id="page-35-0"></span>**De behuizing reinigen**

- 1. Als de behuizing van de bedieneenheid vuil is, reinig deze dan met een zachte, vochtige doek.
- 2. Gebruik geen agressieve of schurende schoonmaakmiddelen.
- 3. Zorg ervoor dat er geen vloeistof in de behuizing binnendringt.

### **Het LCD-scherm reinigen**

4 Gebruik voor het verwijderen van vingerafdrukken of stof van het LCD-scherm een zachte met een beetje water bevochtigde doek.

### **Oude elektrische en elektronische apparatuur**

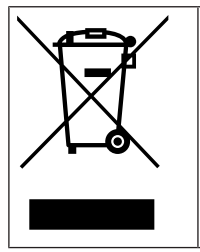

Dit product en/of deze batterij moet gescheiden van het huishoudelijk afval worden afgevoerd. Voer dergelijke apparatuur af volgens de lokale wet- en regelgeving, zodat deze opnieuw kan worden gebruikt en/of kan worden gerecycled. Dit draagt bij aan het behoud van natuurlijke grondstoffen en aan de bescherming van de volksgezondheid en het milieu.

**Bosch Security Systems B.V.** Torenallee 49 5617 BA Eindhoven Nederland **www.boschsecurity.nl** © Bosch Security Systems B.V., 2023